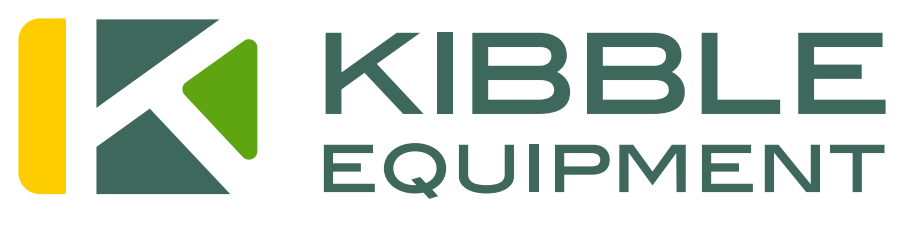

Your Farm, Your Future, Our Focus,

# READY TO PLANT GUIDE Gen4 Monitors Seedstar 4

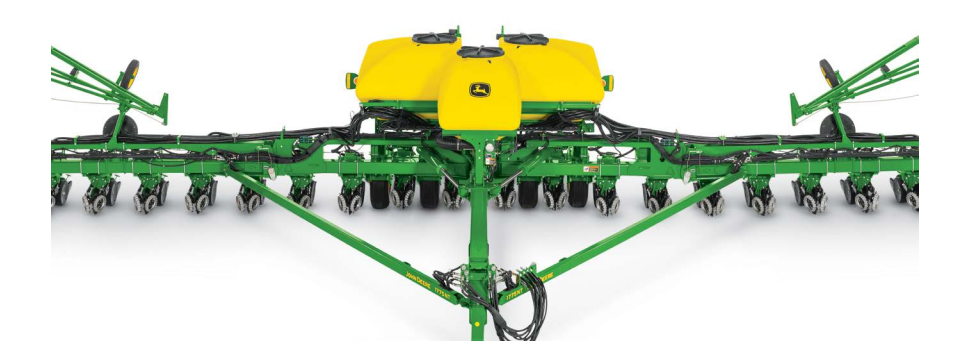

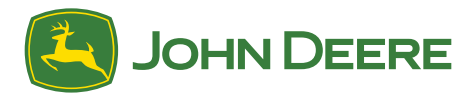

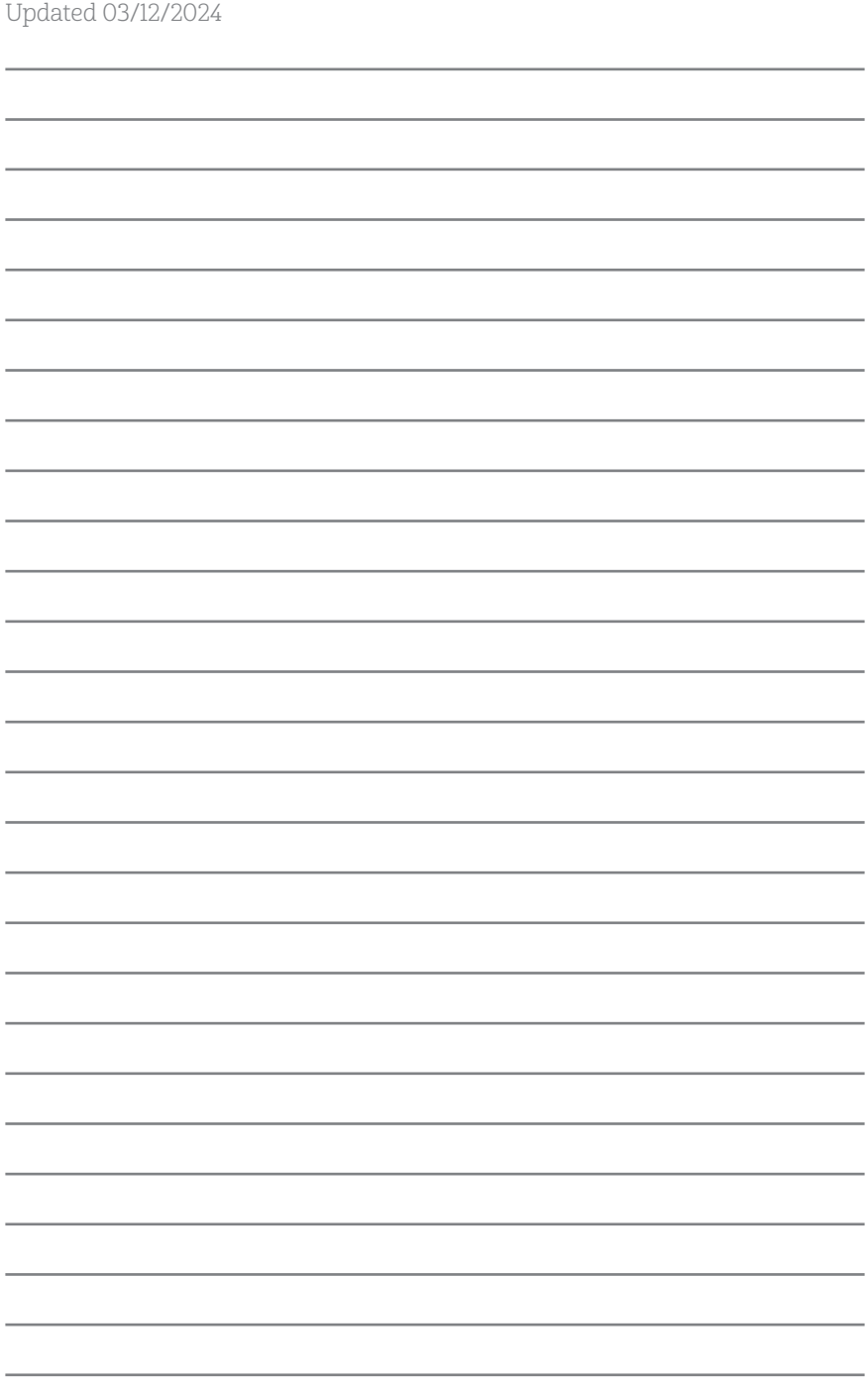

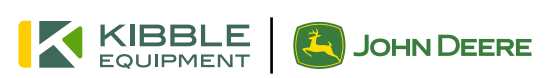

### **Contents**

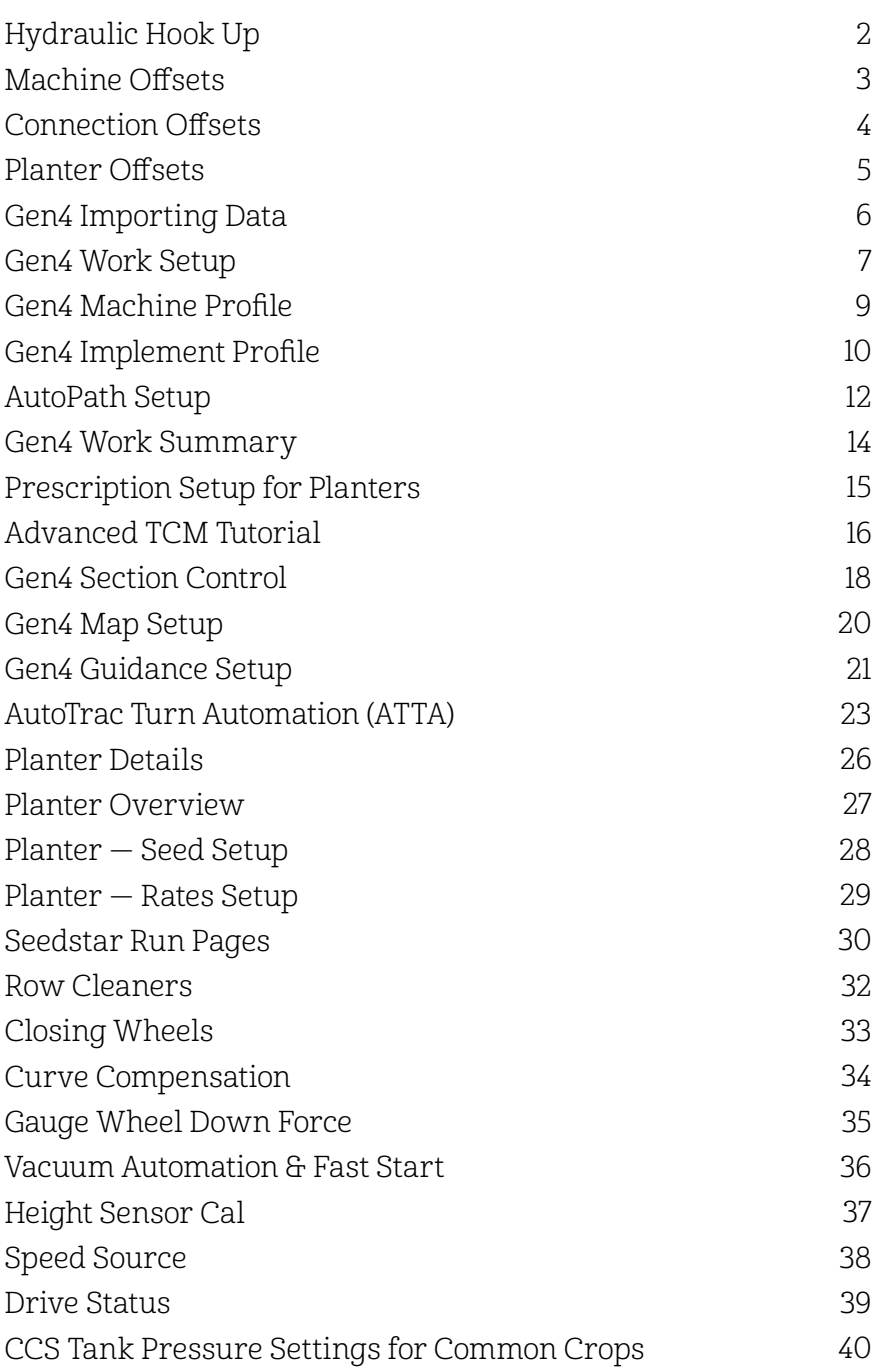

### Hydraulic Hook Up

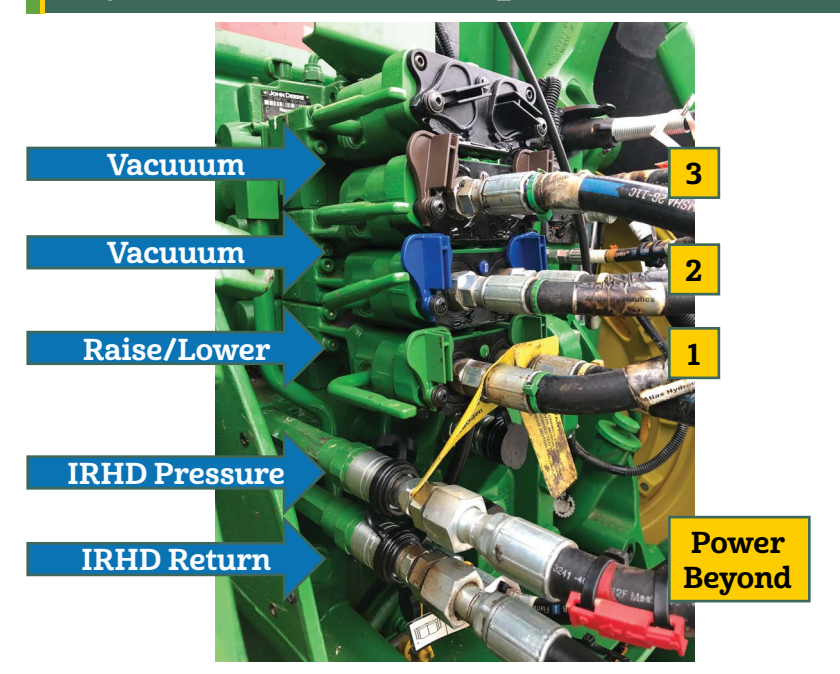

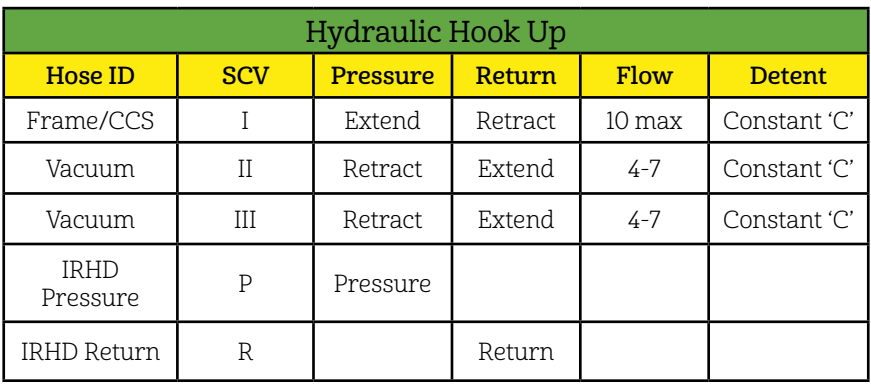

- Case drain should be connected prior to any other hose
- IRHD can be plumbed to power beyond pressure and return if no SCV available
- Vacuum return hoses must be connected to tractor EXTEND port
- Avoid Pressure spikes by putting SCV's into FLOAT position
- Not pictured: Markers, if equipped use II SCV and move up vacuum hoses

### Machine Offsets

Lateral Offset - Center of GPS Receiver to Center line of Machine 1)

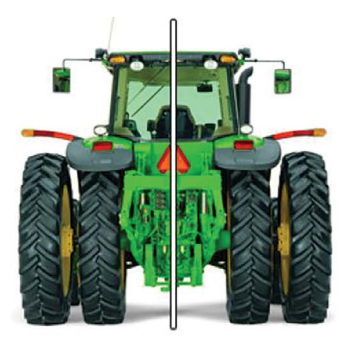

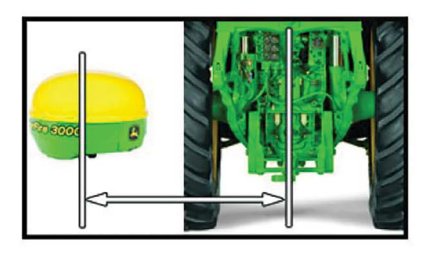

In line Offset - Center of GPS Receiver to Center of Non-Steering Axle 2)

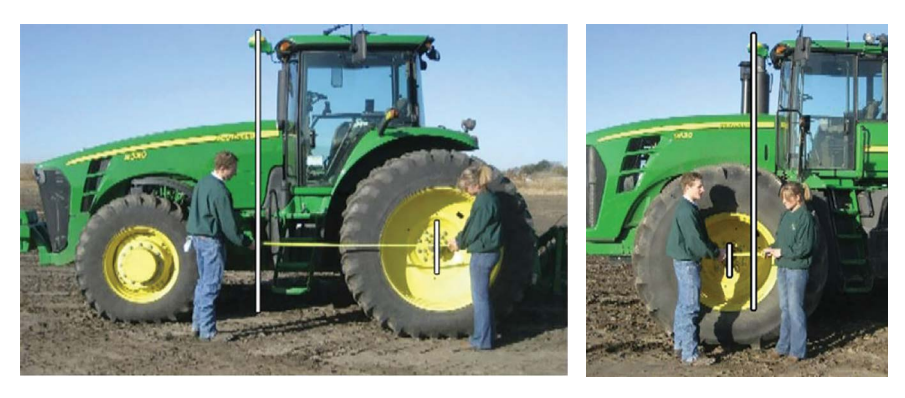

GPS Height - center of GPS receiver to ground 3)

### Connection Offsets

Connection Offset: Center of Non-steering axle to Center line of machine connection point

- 1) Rear Pivot Drawbar
- 2) Rear Rigid 3-point
- 3) Rear Pivot 2-point

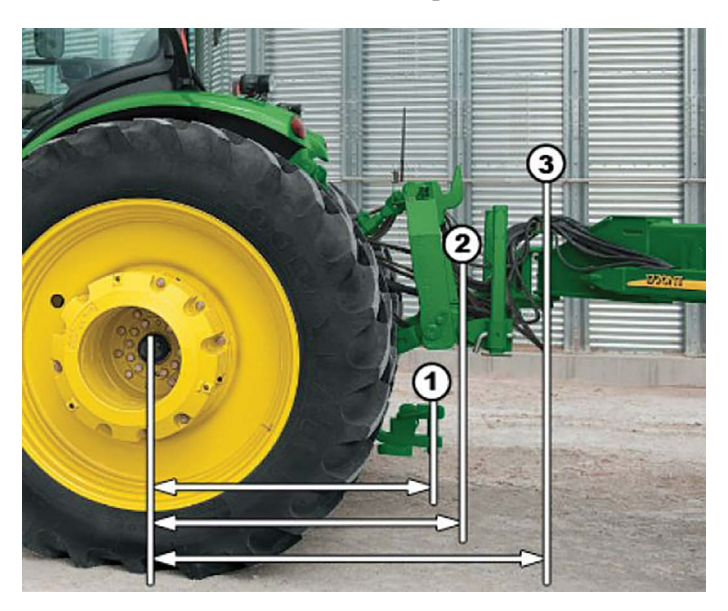

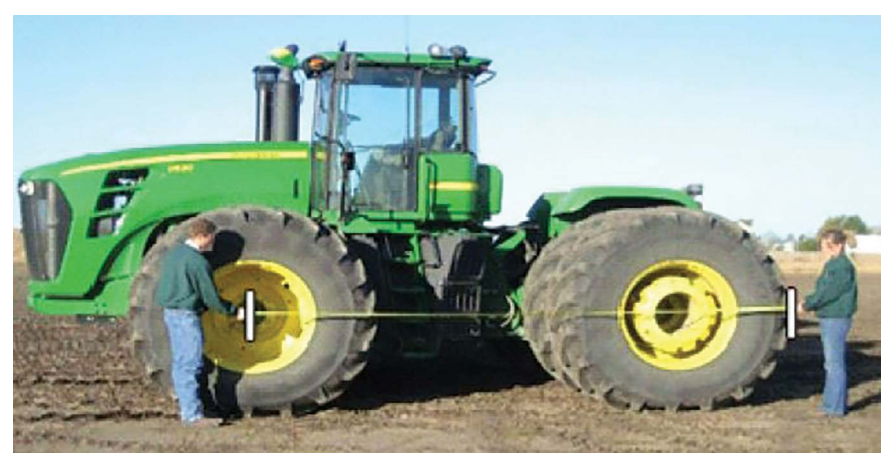

Non steering axle = front on 4 wheel drive

### Planter Offsets

Lateral offset from center of machine to center of implement width. C)

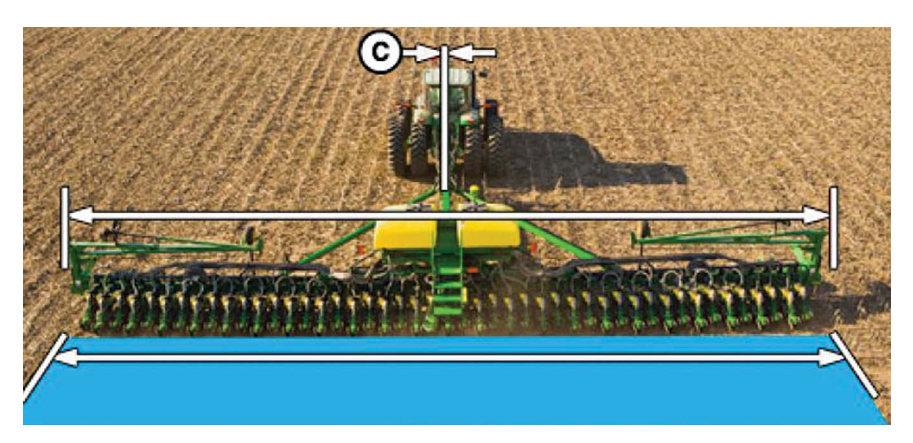

Center of Rotation - Connection Point to center of fixed axles D)

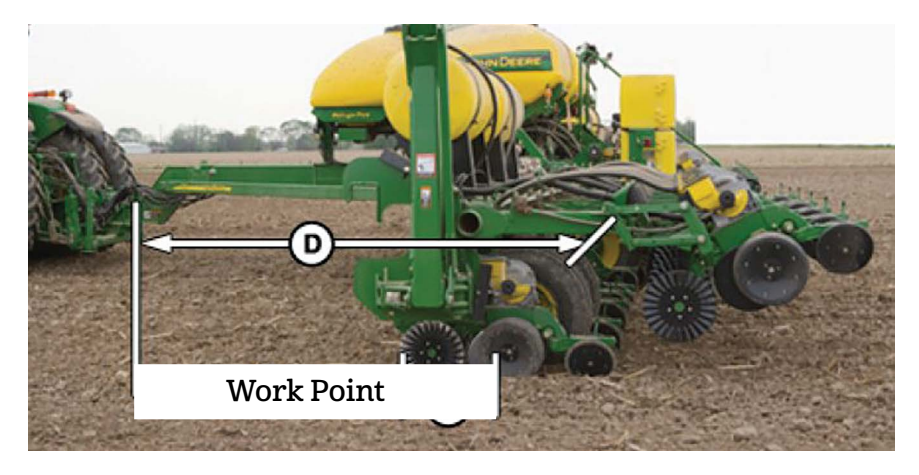

Work Point - Distance from connection point to location where seed is dropped

### Gen4 Importing Data

#### Data Import using a USB Drive

Insert USB with setup data. Import screen will appear. Select the Next button. Choose setup files and Accept to import.

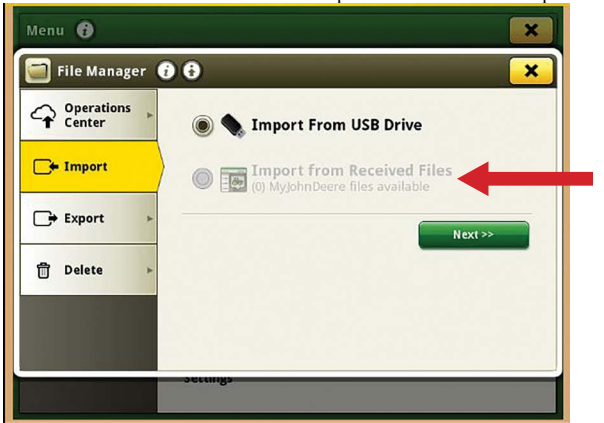

When files are sent wirelessly from MyJD. Choose Import from Recieved Files.

#### 1. Select the Setup button.

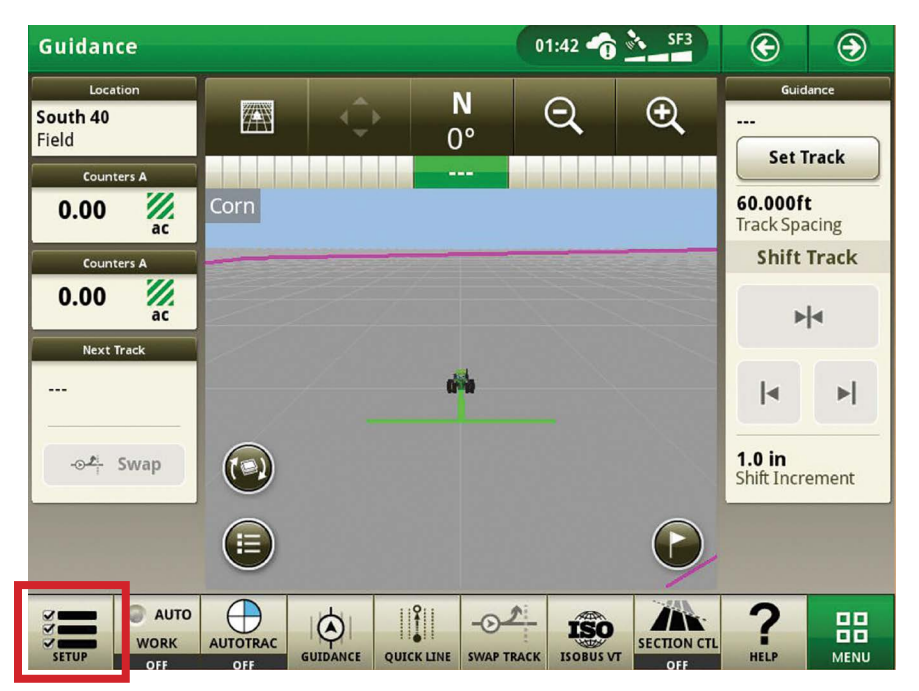

#### 6 Your Farm. Your Future. Our Focus.

### Gen4 Work Setup

Select the Location button and select your Client, Farm, and Field. Press View All to see entire list. 2.

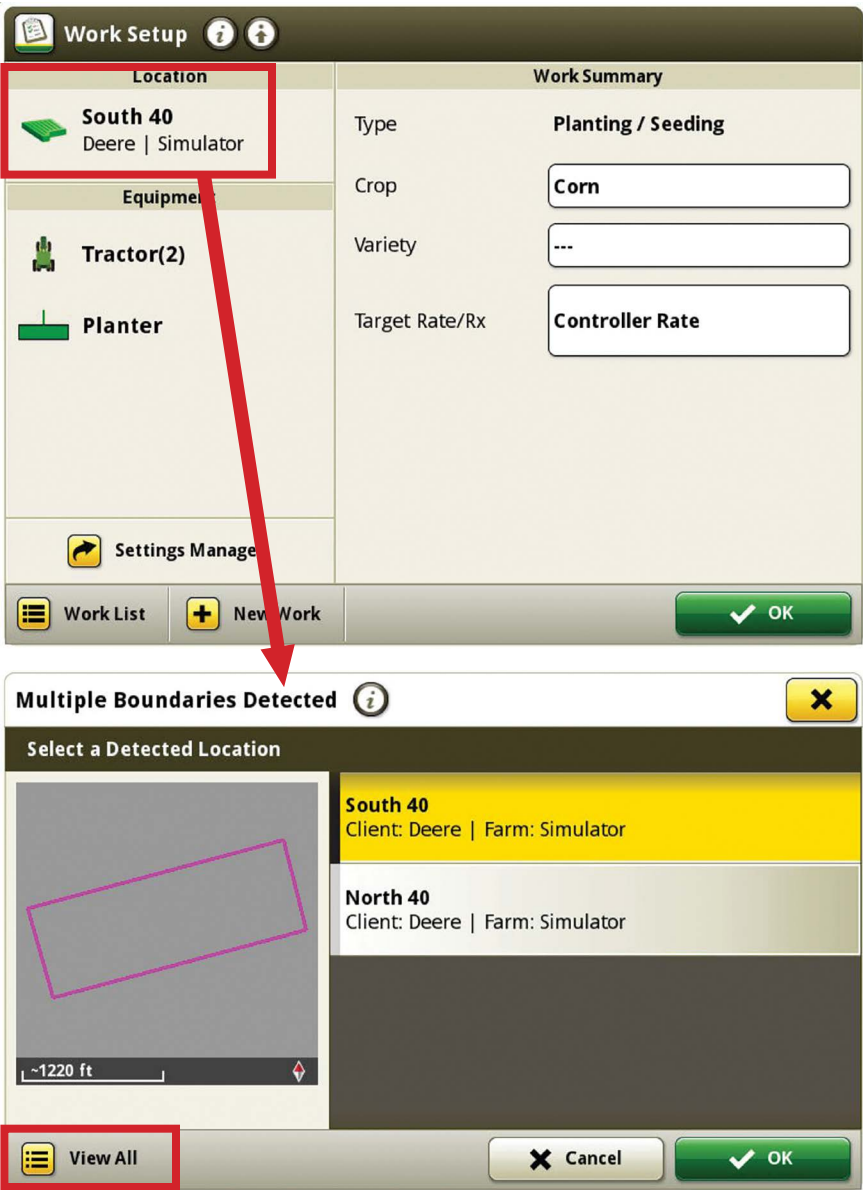

### Gen4 Work Setup, continued

Select the Equipment button and select your Machine and Implement. 3.

![](_page_9_Picture_33.jpeg)

Select Tractor and enter offsets. Next select Planter and insert offsets. 4.

### Gen4 Machine Profile

Under Machine Profile select GPS offsets. 5.

![](_page_10_Picture_2.jpeg)

Enter receiver measurements. 6.

![](_page_10_Picture_77.jpeg)

Select Connection Offset to enter measurement from axle to connection point. 7.

![](_page_10_Picture_6.jpeg)

### Gen4 Implement Profile

8. Open Implement Profile. Choose correct Connection Type.

![](_page_11_Picture_26.jpeg)

9. Verify Planter Working Width and Dimensions.

![](_page_11_Picture_27.jpeg)

### Gen4 Implement Profile, continued

#### Enter Lateral Offset and Center of Rotation. 10.

![](_page_12_Picture_2.jpeg)

Measure and enter Work Point (Seed Tubes) value. After entering all the info, click Save before returning to the Work Setup page. 11.

![](_page_12_Picture_4.jpeg)

### AutoPath Setup

If using Autopath you will need to set up the implement receiver and turn on Autopath recording status under work setup.

Select Setup icon in the lower left corner.

![](_page_13_Picture_3.jpeg)

Then select Advanced Settings at the top of the Work Setup Page.

![](_page_13_Picture_81.jpeg)

#### Select Enable Autopath Recording Status

![](_page_13_Picture_7.jpeg)

AutoPath Recording status will now be on Work Setup Page. It will say "Not ready to record" until the:

![](_page_13_Picture_9.jpeg)

- Implement receiver is powered on and receiving signal
- Row section information is defined
- Implement reciever profile is setup with all the proper measurements
- SF3 or higher correction on the tractor

![](_page_14_Picture_47.jpeg)

Once you have verified all measurements and implement profile, the recording status will say "Ready to record". The display will record your AutoPath lines for later use when the implement is lowered into the ground and is painting a coverage map.

![](_page_14_Picture_2.jpeg)

### Gen4 Work Summary

Select the your Crop Type, Variety, and Target Rate. If using a prescription select RX instead of controller rate and import the RX. 12.

Select OK to save.

![](_page_15_Picture_29.jpeg)

### Prescription Setup for Planters

Find the name of your Prescription (Rx) and select OK.

![](_page_16_Picture_23.jpeg)

Review the Rx rate range and map preview. Be sure to set up an Out Of Range rate. Select Save when done.

![](_page_16_Picture_24.jpeg)

### Advanced TCM Tutorial

#### Go to: Menu  $\rightarrow$  Applications  $\rightarrow$  Starfire

![](_page_17_Picture_2.jpeg)

#### Select Advanced TCM Calibration

![](_page_17_Picture_4.jpeg)

### Advanced TCM Tutorial, continued

You can then review process: It will require 330 feet open space and driving down and back on AB line.

Select Begin Calibration and follow the on screen instructions.

If multiple receivers are online they will calibrate at same time.

Save when Calibration is Complete.

![](_page_18_Picture_30.jpeg)

### Gen4 Section Control

Select Menu → Applications → Section Control. Turn Master On. Select Boundaries if using.

![](_page_19_Picture_29.jpeg)

Select Overlap Settings to edit values to the desired percent overlap and Save.

### Gen4 Section Control, continued

Use Performance Tuning while planting to fine tune section control skips/overlaps by measuring distance and noting speed.

![](_page_20_Picture_38.jpeg)

Go to Menu  $\rightarrow$  Applications  $\rightarrow$  Layout Manager to create a section control master switch on the Shortcut Bar. Also recommend adding the Seedstar App for quick access to all planter functions.

![](_page_20_Picture_39.jpeg)

### Gen4 Map Setup

If you'd like to view a rate map instead of a coverage map click Menu then Applications, Next, select Mapping and choose the Map Legend icon then select the Map View icon.

![](_page_21_Picture_2.jpeg)

To edit the Map Legend click on the colored Legend and enter desired "Greater Than" and "Less Than" values. Click OK to save.

![](_page_21_Picture_4.jpeg)

### Gen4 Guidance Setup

Select the Guidance shortcut key on the shortcut bar. Click Set Track and choose AB line from the guidance track list or select New track. Next choose type of track and creation method.

![](_page_22_Picture_2.jpeg)

![](_page_22_Picture_3.jpeg)

Boundary Track/ Boundary Fill option will use the field boundary to create a single AB line all the way around the field that is matched to the size of implement setup.

### Gen4 Guidance Setup, continued

Then click on Next and verify the boundary preview is correct.

Click Save to select.

![](_page_23_Picture_3.jpeg)

Turn On Autotrac and hit Resume button.

Once in field you can choose Record Fill to record a straight AB line while tracking on the Boundary Track that will be same heading/coordinates as the Boundary Line.

![](_page_23_Picture_6.jpeg)

### AutoTrac Turn Automation (ATTA)

#### Requirements for Turn Automation:

- $\cdot$  Field with boundary  $-$  select under work setup
- $\cdot$  Headland offsets complete  $-$  setup under fields and boundaries
- AB line selected •
- Enter / Exit Headland Sequences Defined •
- $\cdot$  Machine and Implement Measurements complete  $-$  under work setup
- Tractor must have Speed Automation active •
- Start with default turn agressiveness •
- $\cdot$  Identify a distance for start turn
- Set up Max Turn Speed and Return to Field Speed •

![](_page_24_Picture_87.jpeg)

### ATTA, continued

Select Status to work through the checklist of all requirements by selecting shortcut arrow.

![](_page_25_Figure_2.jpeg)

![](_page_25_Figure_3.jpeg)

### ATTA, continued

![](_page_26_Figure_1.jpeg)

![](_page_26_Figure_2.jpeg)

### Planter Details

![](_page_27_Figure_1.jpeg)

26 Your Farm. Your Future. Our Focus.

### Planter Overview

![](_page_28_Picture_1.jpeg)

Press Frame Control to select transport or plant mode, enable markers, and frame weight distribution.

![](_page_28_Figure_3.jpeg)

### Planter — Seed Setup

#### Seed Setup

Select Planter Tools → Seed tab. Confirm crop and choose correct Seed Disk. EE Meter = 32 Holes per disk (corn) (beans 64); 5E Promax 40 = 40 holes per disk

![](_page_29_Picture_34.jpeg)

Under Product Alarms and Gauge Wheels customize high and low alarm limits.

![](_page_29_Picture_35.jpeg)

### Planter — Rates Setup

From the Planter Details page select the Population Tile to choose target population. Select Edit Rates to enter rates. Uncheck Disable Rate to enable rate.

![](_page_30_Picture_2.jpeg)

### Seedstar Run Pages

#### Seed Population

Shows the planter average (actual) and the current target (the average target with advanced populations). The bar graph shows the actual population per row and is selectable for expanded detail. Also displays min and max rows.

![](_page_31_Figure_3.jpeg)

#### Seed Singulation

Shows the average seed singulation for all rows. The percentage of multiples are displayed across the top of the graph and the percentage of skips are displayed across the bottom. Averages and min/max are displayed to the left.

![](_page_31_Picture_60.jpeg)

### Seedstar Run Pages, continued

#### Gauge Wheels

The readings are only available from rows with downforce sensors.

#### Downforce Margin:

The downforce margin is shown in the upper bar chart. The target margin is displayed as well as the two rows with the highest and lowest reading.

![](_page_32_Figure_5.jpeg)

#### Ground Contact:

The bars show the percent of good ground contact. The percentage is also shown for the overall average and the row with the lowest value. Press button to toggle to applied downforce.

![](_page_32_Picture_8.jpeg)

#### Applied Downforce:

The bars show the applied downforce for each row unit that has a downforce sensor. The average force is shown next to the toggle button.

### Row Cleaners

#### Seed Spacing Coefficient of Variation (CV):

To open a bar graph that shows the consistency of seed spacing, select the tile or tab. Spacing is less consistent as the bar height increases. The degree of consistent spacing is displayed as the coefficient of variation (CV).

![](_page_33_Picture_70.jpeg)

#### Row Cleaners:

The tile shows the target and current down pressure for row cleaners. Select tile to adjust row cleaners. Select from a preset or customize pressures by choosing wing, center, or up pressure.

Use toggle buttons to raise or lower.

![](_page_33_Picture_71.jpeg)

- 1) Light For light residue such as bean stubble
- 2) Medium For medium residue such as corn stalks
- 3)  $Heavy$  For heavy residue such as no till conditions

## Closing Wheels

#### Pneumatic Closing Wheels:

The tile shows the current setting. The setting numbers represent the four positions of mechanical closing wheels and add a fifth position. The fifth position provides 75 lb more down pressure than mechanical closing wheels produce.

![](_page_34_Picture_3.jpeg)

The closing wheel groups can be adjusted separately or synchronized. The groups are factory plumbed (typically separated for the wings and main frame).

![](_page_34_Picture_52.jpeg)

### Curve Compensation

#### Ride Quality

Ride quality can affect seed spacing and depth. Increasing the downforce improves the ride quality, but too much downforce reduces the quality of the seed furrow. Once the downforce is optimized, if the readings remain too low, reduce the ground speed to improve the ride quality.

![](_page_35_Figure_3.jpeg)

#### Curve Compensation

The bar graph displays the ground speed for each row unit. The ground speed for the tractor and for the row units with the highest and lowest speed is shown above the graph. The meter motors adjust to the ground speed for an accurate population at every row.

Confirm Curve Comp is On.

![](_page_35_Figure_7.jpeg)

Yaw Rate indicator shows the current degree of turn.

### Gauge Wheel Down Force

Active Downforce Automatically makes down force adjustments based on target down force margin and feedback from the gauge wheel sensors.

Center line is Target Margin. Bars above line indicate downforce levels higher than desired. Bars below line indicate levels are low.

![](_page_36_Picture_3.jpeg)

Target Margin = Amount of extra downforce applied to row unit. Over and above what is required for the openers to penetrate soil and achieve full planting depth. Default = 75

### Vacuum Automation & Fast Start

Select the Vacuum button and click SVC settings in the Automation box. Select automated control for vacuum and frame control. Click Next to complete setup. System will require a restart to save settings.

#### **Step 2: Confirm Tractor SCV Control Mode**

SCV 1: Frame Height SCV 2: Marker/Drawbar SCV 3: Vacuum 1 SCV 4: Vacuum 2 SCV 5: Vacuum 3

Press Vacuum Button to set target for appropriate seed disk and crop. See chart on page 31 for suggested pressures.

![](_page_37_Picture_98.jpeg)

#### Fast Start:

Select Planter Tools → Fast Start button to

![](_page_37_Picture_8.jpeg)

engage meter drives for 6 sec. (EPG and Frame height requirements must be met.)

Go to Menu  $\rightarrow$  Machine Settings  $\rightarrow$ Seedstar. Click on Info and Settings icon on top left of screen to access "Auto-Enable

Fast Start on Planter Down" and "Override Section Control During Fast Start".

![](_page_37_Picture_12.jpeg)

![](_page_37_Picture_13.jpeg)

### Height Sensor Cal

To calibrate the height sensor click the Tools button. Next select Planter Diagnostics and Calibrations.

X Tools

Go to Calibrations and select height sensor.

![](_page_38_Picture_3.jpeg)

![](_page_38_Picture_39.jpeg)

Follow the on screen prompts to calibrate.

## Speed Source

Go to Menu  $\rightarrow$  Machine Settings  $\rightarrow$  Seedstar. Click on Info and Settings icon on top left of screen.

![](_page_39_Picture_2.jpeg)

Click on Speed section and confirm that speed is set to Auto and is using either GPS speed or Radar.

![](_page_39_Picture_4.jpeg)

38 Your Farm. Your Future. Our Focus.

### Drive Status

#### Setting Up Shortcuts

Go to Menu  $\rightarrow$  Applications  $\rightarrow$  Layout Manager  $\rightarrow$  Shortcut Bars → Default Shortcut Bar. Remove unnecessary shortcuts and add planter shortcuts. Click Save.

![](_page_40_Picture_3.jpeg)

#### Drive Status

Select the status to view the requirements needed for engagement.

![](_page_40_Picture_6.jpeg)

![](_page_40_Picture_7.jpeg)

Error detected. Messages appear

![](_page_40_Picture_9.jpeg)

The electric power generation is OFF.

![](_page_40_Picture_11.jpeg)

The electric power generation is ON.

![](_page_40_Picture_13.jpeg)

The ground speed requirement is met.

![](_page_40_Picture_15.jpeg)

The planter is lowered.

All sections are commanded off, but all the drive requirements are met and ready.

![](_page_40_Picture_119.jpeg)

### CCS Tank Pressure Settings for Common Crops

![](_page_41_Picture_247.jpeg)

![](_page_41_Picture_248.jpeg)

Note: Set the tank pressure according to machine and crop when hoppers are full and machine is not moving.

![](_page_42_Picture_378.jpeg)

![](_page_42_Picture_379.jpeg)

## Need Assistance? Contact us!

![](_page_43_Picture_144.jpeg)

### www.KibbleEq.com

Your Farm. Your Future. Our Focus.